## Log into Cyberbanking.

### Select **Accounts & Payments** > **Electronic Statement (E-Statement)**.

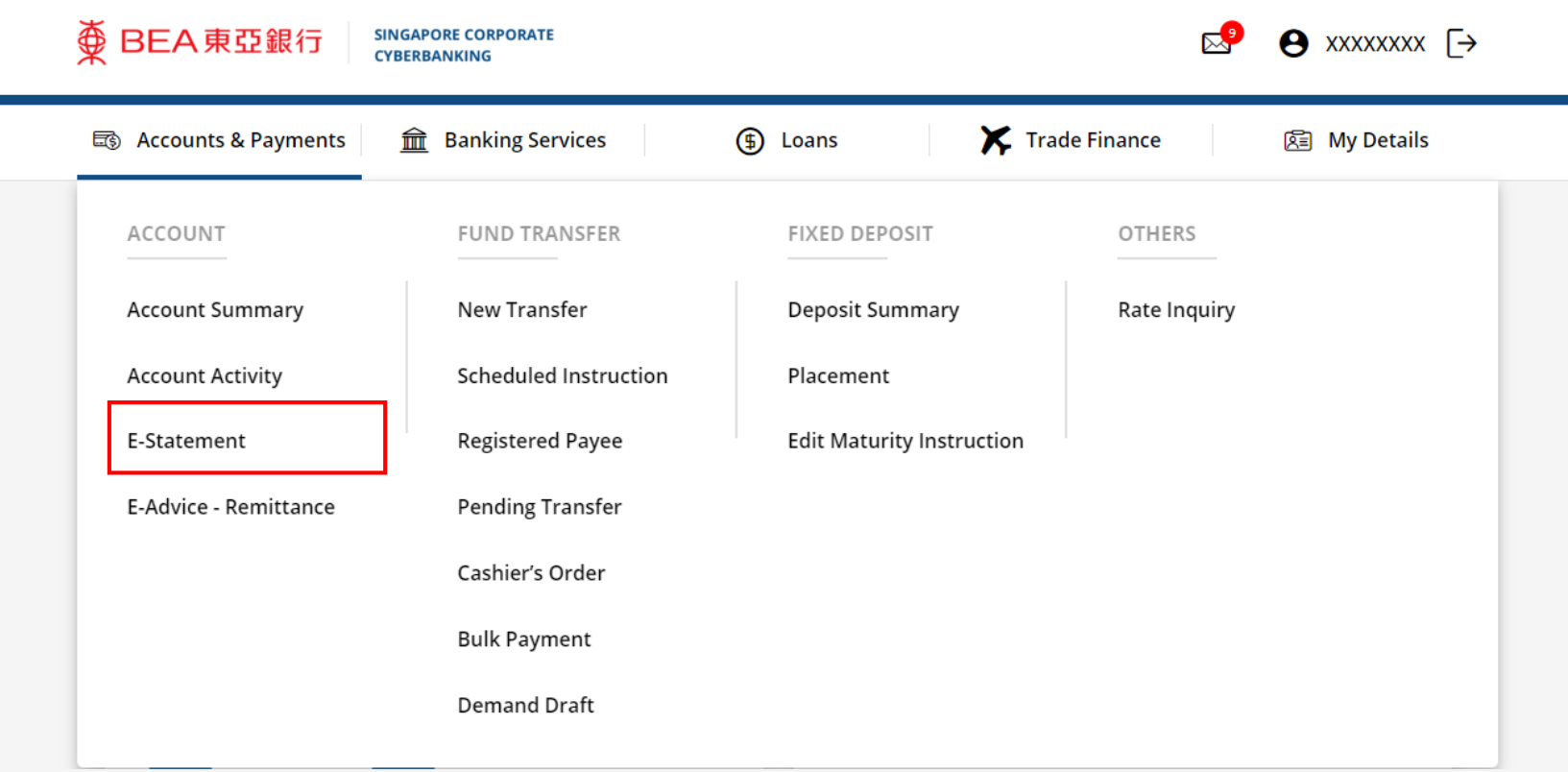

1

# (a) Select the **Account**. (b) Select the **Year.**

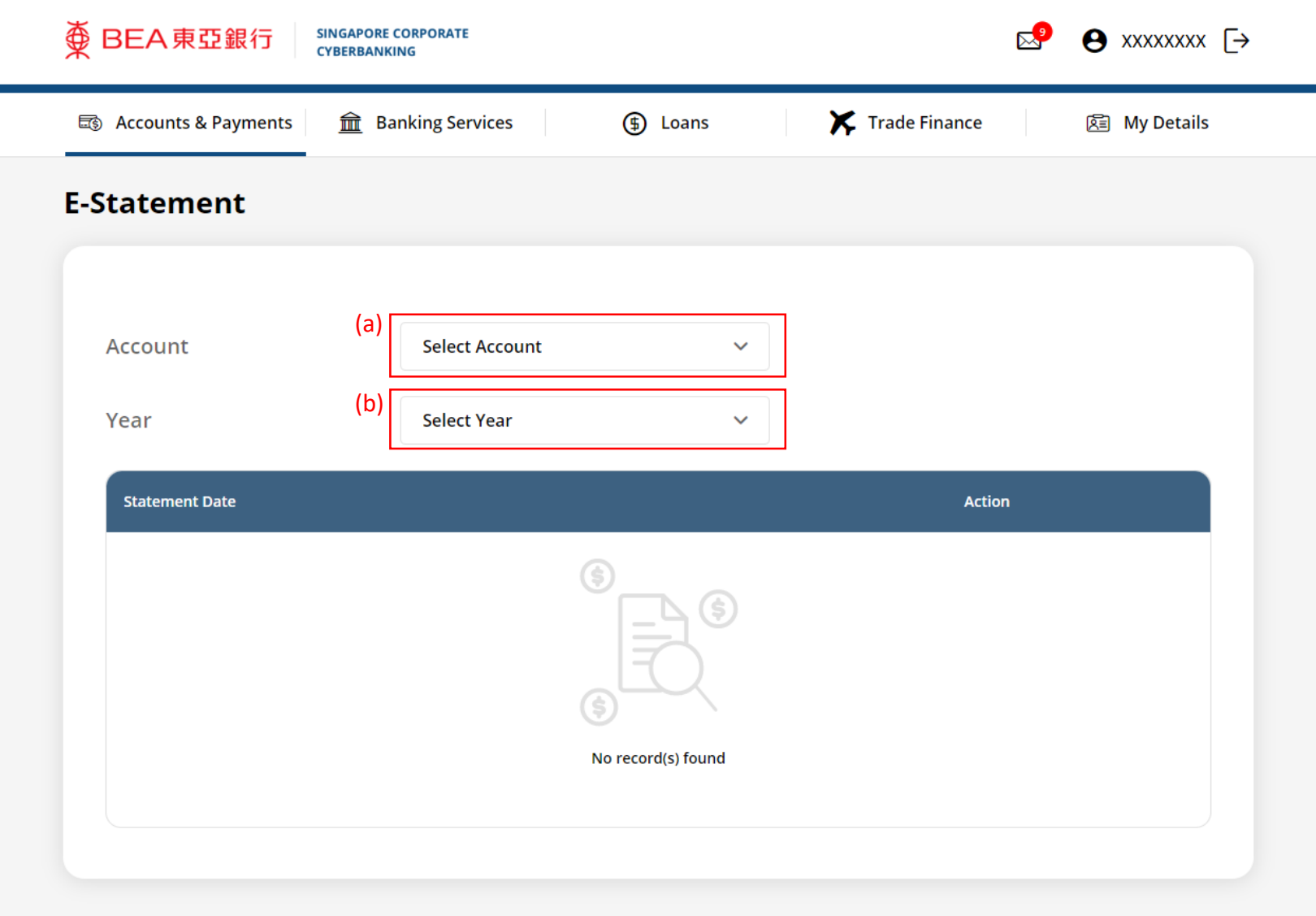

2

#### (a) Click **Download** .

 $\frac{\text{X}}{\text{Y}}$  BEA 東亞銀行

B

司 Accounts & Payments

**SINGAPORE CORPORATE** 

 $\hat{m}$  Banking Services

CYBERBANKING

3

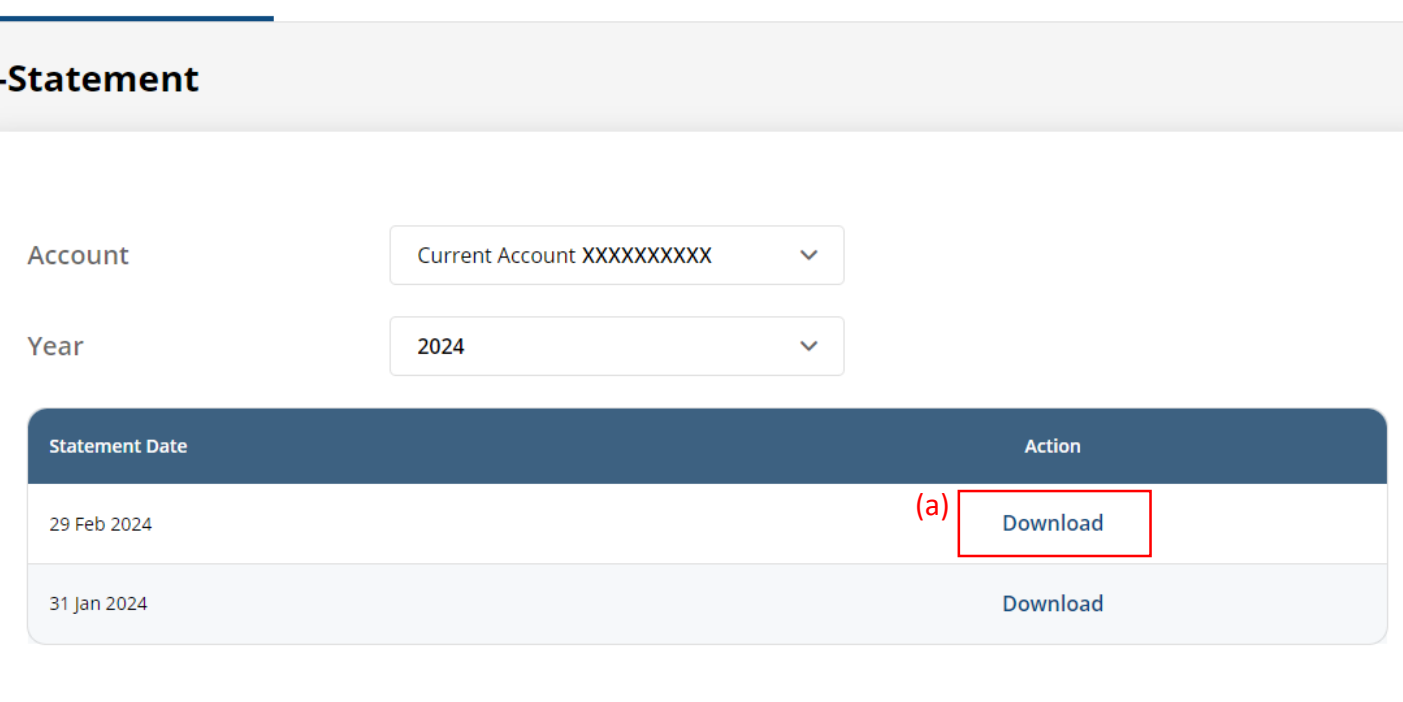

**(f)** Loans

**← XXXXXXX** 

图 My Details

 $\mathbb{Z}^9$ 

Trade Finance

# View the **Electronic Statement**. 4

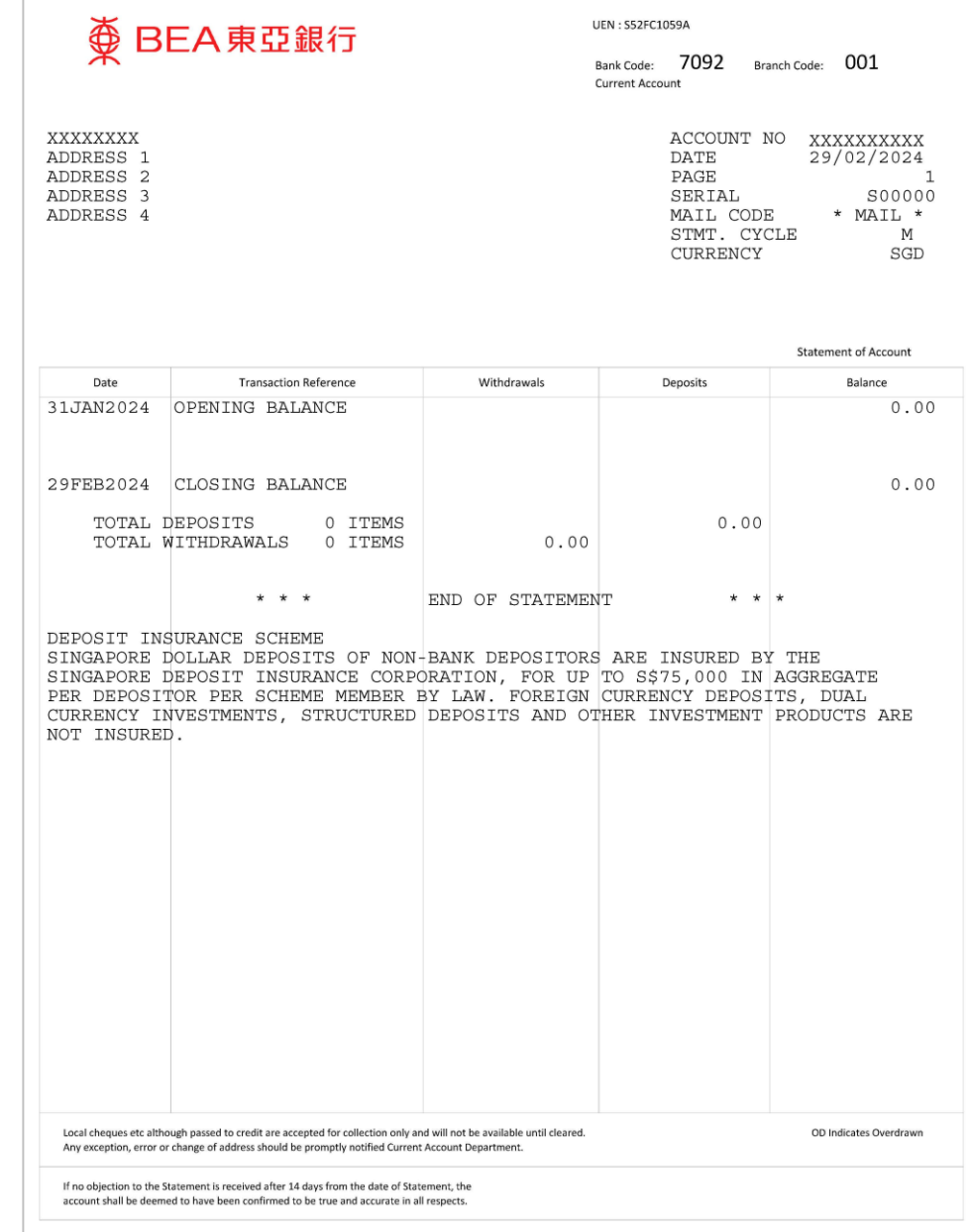